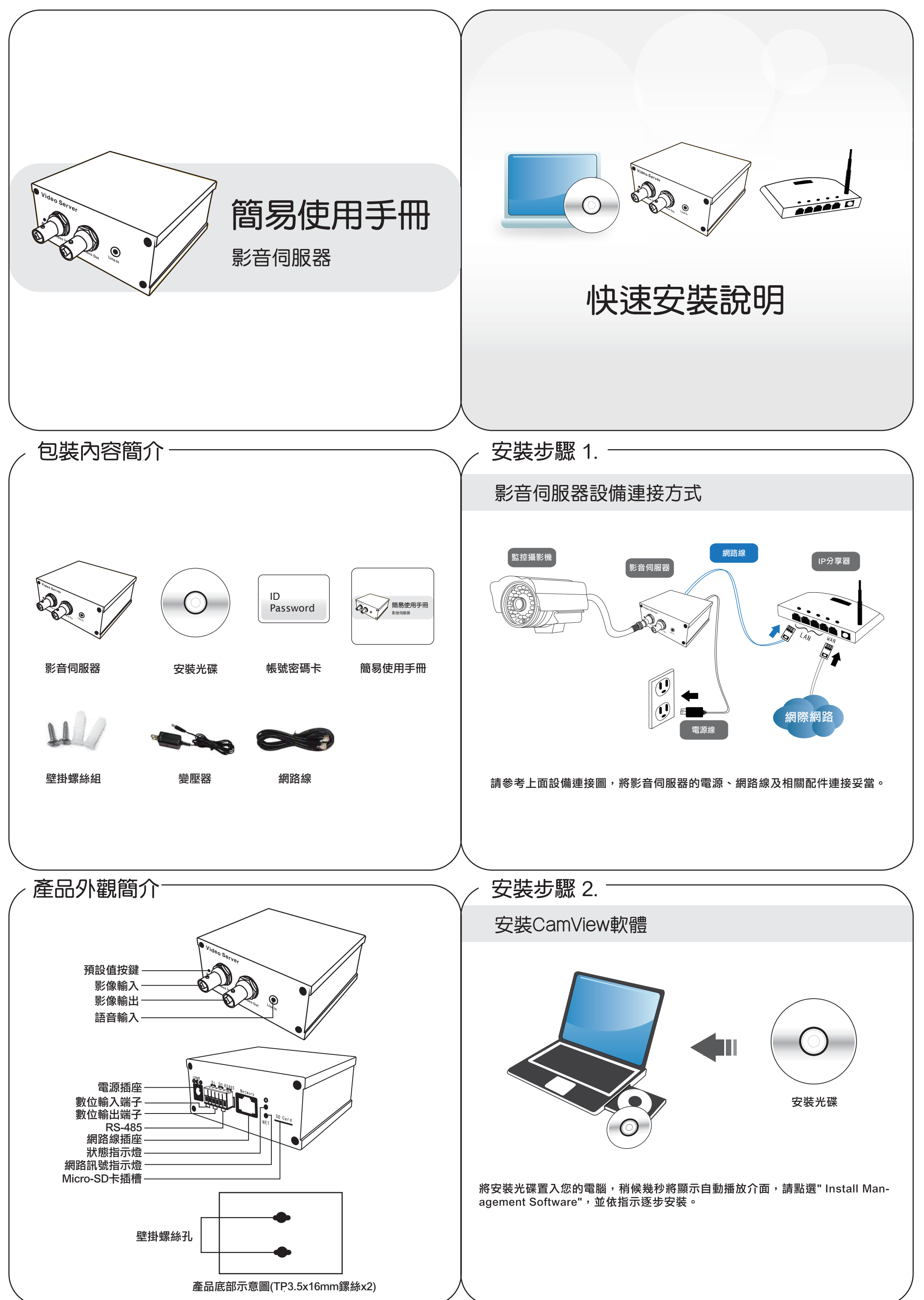

更多FAQs請至 www.starvedia/tw/FAQ01\_list.html

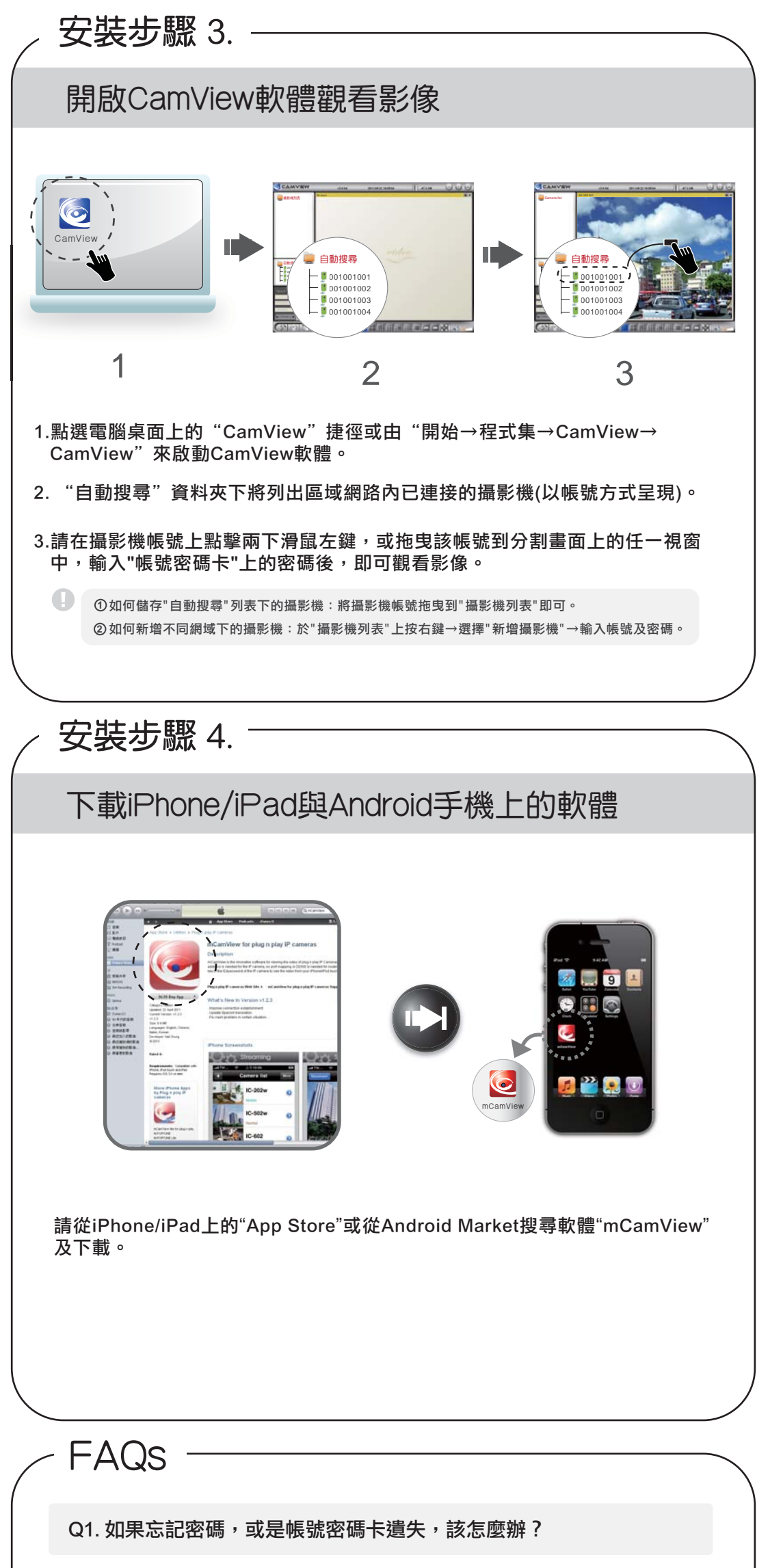

請按下"預設值按鍵"超過5秒,然後放開。該網路攝影機將重新啟動到 出廠預設值。預設的管理員帳號是"admin",管理員密碼是空的。預 設影像播放的密碼是"ipcam"。

請至http://www.starvedia.com/tw/live.html。輸入"帳號密碼卡"上的 帳號及密碼即可觀看影像。

Q3. 當無法遠端觀看影像, 該怎麼辦?

當網路攝影機正常連接到網際網路,紅色LED燈狀態會恆亮。如果紅色 LED燈閃爍,可能是因為有一些網路連接問題。請重新檢查網路接線及 設定。

## Q2. 如何使用IE瀏覽器觀看影像?

Q4. 如何下載最新版的CamView軟體?

請至網頁下載。下載資訊如下 網址:http://www.starvedia.com/tw/download.html 登入帳號:viewer 登入密碼:camview